# PXI Express

PXIe-8840 User Manual

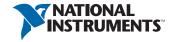

# Worldwide Technical Support and Product Information ni.com Worldwide Offices Visit ni.com/niglobal to access the branch office websites, which provide up-to-date contact information, support phone numbers, email addresses, and current events.

11500 North Mopac Expressway Austin, Texas 78759-3504 USA Tel: 512 683 0100

For further support information, refer to the *NI Services* appendix. To comment on National Instruments documentation, refer to the National Instruments Web site at ni.com/info and

National Instruments Corporate Headquarters

© 2013–2018 National Instruments. All rights reserved.

enter the Info Code feedback.

# Legal Information

#### Warranty

#### Limited Warranty

This document is provided 'as is' and is subject to being changed, without notice, in future editions. For the latest version, refer to ni.com/manuals. NI reviews this document carefully for technical accuracy; however, NI MAKES NO EXPRESS OR IMPLIED WARRANTIES AS TO THE ACCURACY OF THE INFORMATION CONTAINED HEREIN AND SHALL NOT BE LIABLE FOR ANY ERRORS.

NI warrants that its hardware products will be free of defects in materials and workmanship that cause the product to fail to substantially conform to the applicable NI published specifications for one (1) year from the date of invoice.

For a period of ninety (90) days from the date of invoice, NI warrants that (i) its software products will perform substantially in accordance with the applicable documentation provided with the software and (ii) the software media will be free from defects in materials and workmanship.

If NI receives notice of a defect or non-conformance during the applicable warranty period, NI will, in its discretion: (i) repair or replace the affected product, or (ii) refund the fees paid for the affected product. Repaired or replaced Hardware will be warranted for the remainder of the original warranty period or ninety (90) days, whichever is longer. If NI elects to repair or replace the product, NI may use new or refurbished parts or products that are equivalent to new in performance and reliability and are at least functionally equivalent to the original part or product.

You must obtain an RMA number from NI before returning any product to NI. NI reserves the right to charge a fee for examining and testing Hardware not covered by the Limited Warranty.

This Limited Warranty does not apply if the defect of the product resulted from improper or inadequate maintenance, installation, repair, or calibration (performed by a party other than NI); unauthorized modification; improper environment; use of an improper hardware or software key; improper use or operation outside of the specification for the product; improper voltages; accident, abuse, or neglect; or a hazard such as lightning, flood, or other act of nature.

THE REMEDIES SET FORTH ABOVE ARE EXCLUSIVE AND THE CUSTOMER'S SOLE REMEDIES, AND SHALL APPLY EVEN IF SUCH REMEDIES FAIL OF THEIR ESSENTIAL PURPOSE.

EXCEPT AS EXPRESSLY SET FORTH HEREIN, PRODUCTS ARE PROVIDED "AS IS" WITHOUT WARRANTY OF ANY KIND AND NI DISCLAIMS ALL WARRANTIES, EXPRESSED OR IMPLIED, WITH RESPECT TO THE PRODUCTS, INCLUDING ANY IMPLIED WARRANTIES OF MERCHANTABILITY, FITNESS FOR A PARTICULAR PURPOSE, TITLE OR NON-INFRINGEMENT, AND ANY WARRANTIES THAT MAY ARISE FROM USAGE OF TRADE OR COURSE OF DEALING. NI DOES NOT WARRANT, GUARANTEE, OR MAKE ANY REPRESENTATIONS REGARDING THE USE OF OR THE RESULTS OF THE USE OF THE PRODUCTS IN TERMS OF CORRECTNESS, ACCURACY, RELIABILITY, OR OTHERWISE. NI DOES NOT WARRANT THAT THE OPERATION OF THE PRODUCTS WILL BE UNINTERRUPTED OR ERROR FREE.

In the event that you and NI have a separate signed written agreement with warranty terms covering the products, then the warranty terms in the separate agreement shall control.

#### Copyright

Under the copyright laws, this publication may not be reproduced or transmitted in any form, electronic or mechanical, including photocopying, recording, storing in an information retrieval system, or translating, in whole or in part, without the prior written consent of National Instruments Corporation.

National Instruments respects the intellectual property of others, and we ask our users to do the same. NI software is protected by copyright and other intellectual property laws. Where NI software may be used to reproduce software or other materials belonging to others, you may use NI software only to reproduce materials that you may reproduce in accordance with the terms of any applicable license or other legal restriction.

#### End-User License Agreements and Third-Party Legal Notices

You can find end-user license agreements (EULAs) and third-party legal notices in the following locations:

- Notices are located in the <National Instruments>\\_Legal Information and <National Instruments> directories.
- EULAs are located in the <National Instruments>\Shared\MDF\Legal\license directory.
- Review <National Instruments>\\_Legal Information.txt for information on including legal information in
  installers built with NI products.

#### U.S. Government Restricted Rights

If you are an agency, department, or other entity of the United States Government ("Government"), the use, duplication, reproduction, release, modification, disclosure or transfer of the technical data included in this manual is governed by the Restricted Rights provisions under Federal Acquisition Regulation 52.227-16 ro civilian agencies and Defense Federal Acquisition Regulation Supplement Section 252.227-7014 and 252.227-7015 for military agencies.

#### Trademarks

Refer to the NI Trademarks and Logo Guidelines at ni.com/trademarks for more information on NI trademarks.

ARM, Keil, and µVision are trademarks or registered of ARM Ltd or its subsidiaries.

LEGO, the LEGO logo, WEDO, and MINDSTORMS are trademarks of the LEGO Group.

TETRIX by Pitsco is a trademark of Pitsco, Inc.

FIELDBUS FOUNDATION™ and FOUNDATION™ are trademarks of the Fieldbus Foundation.

EtherCAT® is a registered trademark of and licensed by Beckhoff Automation GmbH.

CANopen® is a registered Community Trademark of CAN in Automation e.V.

DeviceNet<sup>™</sup> and EtherNet/IP<sup>™</sup> are trademarks of ODVA.

Go!, SensorDAQ, and Vernier are registered trademarks of Vernier Software & Technology. Vernier Software & Technology and vernier.com are trademarks or trade dress.

Xilinx is the registered trademark of Xilinx, Inc.

Taptite and Trilobular are registered trademarks of Research Engineering & Manufacturing Inc.

FireWire® is the registered trademark of Apple Inc.

Linux® is the registered trademark of Linus Torvalds in the U.S. and other countries.

Handle Graphics<sup>®</sup>, MATLAB<sup>®</sup>, Simulink<sup>®</sup>, Stateflow<sup>®</sup>, and xPC TargetBox<sup>®</sup> are registered trademarks, and Simulink Coder<sup>™</sup>, TargetBox<sup>™</sup>, and Target Language Compiler<sup>™</sup> are trademarks of The MathWorks, Inc.

Tektronix®, Tek, and Tektronix, Enabling Technology are registered trademarks of Tektronix, Inc.

The Bluetooth® word mark is a registered trademark owned by the Bluetooth SIG, Inc.

The ExpressCard™ word mark and logos are owned by PCMCIA and any use of such marks by National Instruments is under license

The mark LabWindows is used under a license from Microsoft Corporation. Windows is a registered trademark of Microsoft Corporation in the United States and other countries.

Other product and company names mentioned herein are trademarks or trade names of their respective companies.

Members of the National Instruments Alliance Partner Program are business entities independent from NI and have no agency, partnership, or joint-venture relationship with NI.

#### **Patents**

For patents covering NI products/technology, refer to the appropriate location: **Help»Patents** in your software, the patents.txt file on your media, or the *National Instruments Patent Notice* at ni.com/patents.

#### **Export Compliance Information**

Refer to the Export Compliance Information at ni.com/legal/export-compliance for the NI global trade compliance policy and how to obtain relevant HTS codes, ECCNs, and other import/export data.

#### WARNING REGARDING USE OF NATIONAL INSTRUMENTS PRODUCTS

YOU ARE ULTIMATELY RESPONSIBLE FOR VERIFYING AND VALIDATING THE SUITABILITY AND RELIABILITY OF THE PRODUCTS WHENEVER THE PRODUCTS ARE INCORPORATED IN YOUR SYSTEM OR APPLICATION, INCLUDING THE APPROPRIATE DESIGN, PROCESS, AND SAFETY LEVEL OF SUCH SYSTEM OR APPLICATION.

PRODUCTS ARE NOT DESIGNED, MANUFACTURED, OR TESTED FOR USE IN LIFE OR SAFETY CRITICAL SYSTEMS, HAZARDOUS ENVIRONMENTS OR ANY OTHER ENVIRONMENTS REQUIRING FAIL-SAFE PERFORMANCE, INCLUDING IN THE OPERATION OF NUCLEAR FACILITIES; AIRCRAFT NAVIGATION; AIR TRAFFIC CONTROL SYSTEMS; LIFE SAVING OR LIFE SUSTAINING SYSTEMS OR SUCH OTHER MEDICAL DEVICES; OR ANY OTHER APPLICATION IN WHICH THE FAILURE OF THE PRODUCT OR SERVICE COULD LEAD TO DEATH, PERSONAL INJURY, SEVERE PROPERTY DAMAGE OR ENVIRONMENTAL HARM (COLLECTIVELY, "HIGH-RISK USES"). FURTHER, PRUDENT STEPS MUST BE TAKEN TO PROTECT AGAINST FAILURES, INCLUDING PROVIDING BACK-UP AND SHUT-DOWN MECHANISMS. NI EXPRESSLY DISCLAIMS ANY EXPRESS OR IMPLIED WARRANTY OF FITNESS OF THE PRODUCTS OR SERVICES FOR HIGH-RISK USES.

# Compliance

#### **Electromagnetic Compatibility Information**

This hardware has been tested and found to comply with the applicable regulatory requirements and limits for electromagnetic compatibility (EMC) as indicated in the hardware's Declaration of Conformity (DoC)<sup>1</sup>. These requirements and limits are designed to provide reasonable protection against harmful interference when the hardware is operated in the intended electromagnetic environment. In special cases, for example when either highly sensitive or noisy hardware is being used in close proximity, additional mitigation measures may have to be employed to minimize the potential for electromagnetic interference.

While this hardware is compliant with the applicable regulatory EMC requirements, there is no guarantee that interference will not occur in a particular installation. To minimize the potential for the hardware to cause interference to radio and television reception or to experience unacceptable performance degradation, install and use this hardware in strict accordance with the instructions in the hardware documentation and the DoC<sup>1</sup>.

If this hardware does cause interference with licensed radio communications services or other nearby electronics, which can be determined by turning the hardware off and on, you are encouraged to try to correct the interference by one or more of the following measures:

- Reorient the antenna of the receiver (the device suffering interference).
- Relocate the transmitter (the device generating interference) with respect to the receiver.
- Plug the transmitter into a different outlet so that the transmitter and the receiver are on different branch circuits

Some hardware may require the use of a metal, shielded enclosure (windowless version) to meet the EMC requirements for special EMC environments such as, for marine use or in heavy industrial areas. Refer to the hardware's user documentation and the DoC¹ for product installation requirements.

When the hardware is connected to a test object or to test leads, the system may become more sensitive to disturbances or may cause interference in the local electromagnetic environment.

Operation of this hardware in a residential area is likely to cause harmful interference. Users are required to correct the interference at their own expense or cease operation of the hardware.

Changes or modifications not expressly approved by National Instruments could void the user's right to operate the hardware under the local regulatory rules.

<sup>&</sup>lt;sup>1</sup> The Declaration of Conformity (DoC) contains important EMC compliance information and instructions for the user or installer. To obtain the DoC for this product, visit ni.com/certification, search by model number or product line, and click the appropriate link in the Certification column.

# Contents

| About This Manual                                         |      |
|-----------------------------------------------------------|------|
| How to Use the Documentation Set                          | xi   |
| Related Documentation                                     |      |
|                                                           |      |
| Chapter 1                                                 |      |
| Introduction                                              |      |
| Benefits of PXI Express                                   | 1-1  |
| PXIe-8840                                                 |      |
| Description                                               |      |
| Functional Overview                                       |      |
| PXIe-8840 Functional Description                          |      |
| National Instruments Software                             | 1-4  |
| Chapter 2                                                 |      |
| Installation and Configuration                            |      |
| Installing the PXIe-8840                                  | 2-1  |
| How to Remove the Controller from the PXI Express Chassis |      |
| BIOS Setup Utility                                        |      |
| Accessing BIOS Setup Utility                              |      |
| Main Setup Menu                                           |      |
| Advanced Setup Menu                                       |      |
| SATA Configuration Submenu                                |      |
| CPU Configuration Submenu.                                |      |
| Video Configuration Submenu                               |      |
| Power/Wake Configuration Submenu                          |      |
| ExpressCard Configuration Submenu                         |      |
| PCI Configuration Submenu                                 |      |
| USB Configuration Submenu                                 |      |
| Serial Port Configuration Submenu                         |      |
| LabVIEW RT Setup Menu                                     |      |
| Current Hardware Switch Settings                          |      |
| LabVIEW RT Configuration Overrides Submenu                |      |
| Boot Setup Menu                                           |      |
| Boot Settings Configuration Submenu                       |      |
| Hard Drive BBS Priorities Submenu                         | 2-12 |
| CD/DVD ROM Drive BBS Priorities Submenu                   | 2-12 |
| Floppy Drive BBS Priorities Submenu                       | 2-12 |
| Network Device BBS Priorities Submenu                     | 2-12 |
| Security Menu                                             | 2-12 |
| Save & Exit Menu                                          | 2-13 |
| BIOS Diagnostic Utilities                                 | 2-13 |
| Accessing RIOS Diagnostic Utilities                       |      |

#### Contents

| Hard Drive Diagnostic Utility     | 2-14                    |
|-----------------------------------|-------------------------|
| Memory Diagnostic Utility         | 2-14                    |
| System CMOS                       | 2-14                    |
| LabVIEW RT Installation           | 2-15                    |
| LabVIEW RT Software Installation  | 2-15                    |
| LabVIEW RT Configuration Switches | 2-17                    |
| Drivers and Software              | 2-18                    |
| PXI Express Features              | 2-19                    |
| PXI Express Trigger Connectivity  | 2-19                    |
| PXI Express Chassis Configuration | 2-19                    |
| PXI Express System Configuration  | 2-19                    |
| Upgrading RAM                     | 2-20                    |
| Hard Drive Recovery               | 2-21                    |
| Installing an OS                  | 2-21                    |
| Installing from a USB CD/DVD-ROM  | 2-21                    |
| ExpressCard                       | 2-21                    |
| Installing an ExpressCard         | 2-22                    |
| Removing an ExpressCard           | 2-22                    |
| Chapter 3                         |                         |
| I/O Information                   |                         |
|                                   |                         |
| Front Panel Connectors            |                         |
| Front Panel                       |                         |
| DisplayPort                       |                         |
| COM1                              |                         |
| Ethernet                          |                         |
| Universal Serial Bus              |                         |
| Trigger                           |                         |
| GPIB (IEEE 488.2)                 |                         |
| ExpressCard/34 Slot               |                         |
| Front Panel Features              |                         |
| Data Storage                      | 3-15                    |
| Chapter 4                         |                         |
| Common Configuration Questions    |                         |
| General Questions                 | <i>1</i> <sub>−</sub> 1 |
| Boot Options                      |                         |
| Cables and Connections            |                         |
| Software Driver Installation.     |                         |
| Upgrade Information               |                         |
| PXI Express Configuration         |                         |
| 1 At Express Configuration        | 4-3                     |
|                                   |                         |

# Chapter 5 Troubleshooting

Appendix A Specifications

Appendix B NI Services

# About This Manual

This manual contains detailed instructions for installing and configuring the National Instruments PXIe-8840 embedded computer kit.

#### How to Use the Documentation Set

Begin by reading the PXIe-8840 Installation Guide, a brief quick-start guide that describes how to install and get started with your controller.

This manual, the PXIe-8840 User Manual, contains more details about changing the installation or configuration from the defaults and using the hardware.

#### Related Documentation

The following documents contain information you may find helpful as you read this manual:

- PICMG EXP.0 R2.0 CompactPCI Express Specification, PCI Industrial Computers Manufacturers Group
- IEEE Standard P1284.1-1997 (C/MM) Standard for Information Technology for Transport Independent Printer/System Interface
- PCI Express Base Specification, PCI Special Interest Group
- PXI-5 PXI Express Hardware Specification, PXI Systems Alliance
- PXI-6 PXI Express Software Specification, PXI Systems Alliance
- Serialized IRO Support for PCI Systems Specification, Compaq Computer et al.
- ExpressCard Standard, PCMCIA

# Introduction

#### Benefits of PXI Express

The PXI (PCI eXtensions for Instrumentation) industry standard, an open specification governed by the PXI Systems Alliance (PXISA), has quickly gained adoption and grown in prevalence in test, measurement, and control systems since its release in 1998. One of the key elements driving the rapid adoption of PXI is its use of PCI in the communication backplane. As the commercial PC industry has improved the available bus bandwidth by evolving PCI to PCI Express, PXI is now able to meet even more application needs by integrating PCI Express into the PXI standard. By taking advantage of PCI Express technology in the backplane, PXI Express increases the available PXI bandwidth from up to 132 MB/s to up to 8 GB/s for a more than 60x improvement in bandwidth.

PXI Express maximizes both hardware and software compatibility with PXI modules. PXI Express hybrid slots deliver both PCI and PCI Express signaling to accept devices that use PXI communication and triggering or the newer PXI Express standard. Software compatibility is maintained because PCI Express uses the same OS and driver model as PCI, resulting in complete software compatibility among PCI-based systems, for example PXI, and PCI Express-based systems such as PXI Express.

PXI Express, like PXI, leverages from the CompactPCI specification to define a rugged, modular form factor that offers superior mechanical integrity and easy installation and removal of hardware components. PXI Express products offer higher and more carefully defined levels of environmental performance required by the shock, vibration, temperature, and humidity extremes of industrial environments. Mandatory environmental testing and active cooling is added to the CompactPCI mechanical specification to ease system integration and ensure multivendor interoperability.

The demanding timing and synchronization requirements of instrumentation systems are met by the integrated features of PXI Express. Not only are the trigger bus, 10 MHz system reference clock, and star trigger bus available in PXI retained by PXI Express, but new timing and synchronization features that include a 100 MHz differential system reference clock for the synchronization of multiple modules and three differential star trigger buses for the distribution of precise clock and trigger signals have been added. Differential timing and synchronization signals provide PXI Express systems with increased noise immunity and the ability to transmit clock signals at higher frequencies.

#### PXIe-8840

#### Description

The PXIe-8840 PXI Express/CompactPCI Express embedded controller is a high-performance PXI Express/CompactPCI Express-compatible system controller. The PXIe-8840 controller integrates standard I/O features in a single unit by using state-of-the-art packaging. Combining a PXIe-8840 embedded controller with a PXI Express-compatible chassis, such as the PXIe-1082, results in a fully PC-compatible computer in a compact, rugged package.

The PXIe-8840 has an Intel<sup>®</sup> Core<sup>™</sup> i5 4400E processor (2.7 GHz dual core processor), all the standard I/O, and a 250 GB (or larger) hard drive. It also has a PCI-based GPIB controller and an ExpressCard/34 expansion slot.1

The standard I/O on each module includes two DisplayPort video, one RS-232 serial port, four Hi-Speed USB ports, two SuperSpeed USB ports, two Gigabit Ethernet, a reset button, and a PXI trigger.

#### **Functional Overview**

This section contains functional descriptions of each major logic block on the PXIe-8840 embedded computer.

<sup>&</sup>lt;sup>1</sup> Available on the PXIe-8840 ExpressCard variant only.

# PXIe-8840 Functional Description

The PXIe-8840 is a modular PC in a PXI Express 3U-size form factor. Figure 1-1 is a functional block diagram of the PXIe-8840. Following the diagram is a description of each logic block shown.

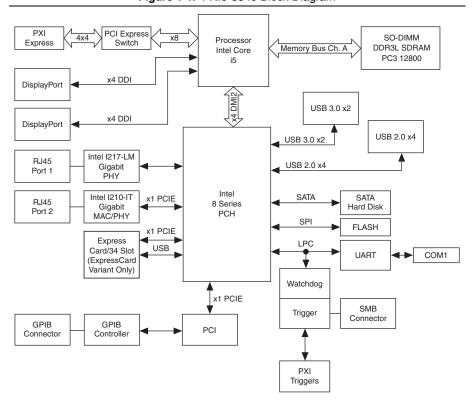

Figure 1-1. PXIe-8840 Block Diagram

The PXIe-8840 consists of the following logic blocks on two circuit card assemblies (CCAs):

- The processor is an Intel<sup>®</sup> Core<sup>™</sup> i5 4400E processor (3 MB Cache, 2.7 GHz). The
  processor connects to the SO-DIMM block through the DDR3L interface supporting up to
  1600 MHz SO-DIMMs, the PCH through a x4 DMI2 (Direct Media Interface) interface
  supporting up to 5 GT/s per lane.
- The SO-DIMM block consists of one 64-bit DDR3L SDRAM socket that can hold up to 8 GB of memory.
- The processor provides the DisplayPort interface that connects to display peripherals on the PXIe-8840, and the PCI Express interface to the PXI Express backplane through a PCI Express switch.

#### Chapter 1 Introduction

- The Platform Controller Hub (PCH) provides the USB, PCI Express x1, and LPC interfaces that connect to the peripherals on the PXIe-8840.
- The DisplayPort block consists of two DisplayPort connectors.
- The USB block consists of four Hi-Speed USB 2.0 connectors and two SuperSpeed USB 3.0 connectors.
- The GPIB block contains the GPIB interface.
- The ExpressCard/34 slot accommodates an ExpressCard/34 module.
- The Ethernet Port 1 block consists of an Intel® I217-LM Gigabit Ethernet Connection.
- The Ethernet Port 2 block consists of an Intel® I210-IT Gigabit Ethernet Connection.
- The *UART* block connects to one serial port.
- The SMB Front Panel Trigger provides a routable connection of the PXI triggers to/from the SMB on the front panel.
- The Watchdog block consists of a watchdog timer that can reset the controller or generate triggers.
- The PXIe Connectors connect the PXIe-8840 to the PXI Express/CompactPCI Express backplane.

#### National Instruments Software

National Instruments has developed several software tools you can use with the PXIe-8840.

National Instruments hardware and software work together to help you make the most of your PXI Express system. The LabVIEW, Measurement Studio, and LabWindows<sup>™</sup>/CVI<sup>™</sup> application development environments combine with leading hardware drivers such as NI-DAQmx to provide exceptional control of NI hardware. Instrument drivers are available at ni.com/idnet to simplify communication with instruments over a variety of buses.

LabVIEW is a powerful and easy-to-use graphical programming environment you can use to acquire data from thousands of different instruments including USB, IEEE 488.2, VXI, serial, PLCs, and plug-in boards. LabVIEW helps you convert acquired data into meaningful results using powerful data analysis routines. Add-on tools provide additional specialized functionality. For more information visit ni.com/labview and ni.com/toolkits.

If you prefer to use Microsoft's Visual Basic, Visual C++, and Visual Studio .NET for the core of your application, Measurement Studio adds tools for Measurement and Automation to each language. For more information visit ni.com/mstudio.

LabWindows/CVI is an interactive ANSI C programming environment designed for building virtual instrument applications. LabWindows/CVI delivers a drag-and-drop editor for building user interfaces, a complete ANSI C environment for building your test program logic, and a collection of automated code generation tools, as well as utilities for building automated test systems, monitoring applications, or laboratory experiments. For more information visit ni.com/lwcvi.

NI-DAQmx provides an extensive library of functions that you can call from your application development environment or interactive environment such as NI Signal Express. These functions provide an intuitive API for National Instruments multifunction DAO products. Features available include analog input (A/D conversion), buffered data acquisition (high-speed A/D conversion), analog output (D/A conversion), waveform generation, digital I/O, counter/timer operations, SCXI signal conditioning, RTSI or PXI synchronization, self-calibration, messaging, and acquiring data to extended memory. For more information visit ni.com/dag.

National Instruments Modular Instruments use specialized drivers suited to each product's specialization. Express VIs provide customized, interactive programming of instruments in a single interface and soft front panels provide an interface for testing the functionality of each instrument with no programming required. NI Switches, DMMs, High-Speed DIO, High-Speed Digitizers, and Sources each have customized drivers for high-end modular instrumentation systems, RF applications leverage two drivers, NI-RFSG and NI-RFSA and Dynamic Signal Acquisition is available through NI-DAOmx. For more information visit ni.com/ modularinstruments.

You can expand the timing and triggering functionality of your PXI system with PXI Timing and Synchronization products. These products provide precision clock sources, custom routing of triggers for multi-chassis synchronization, clock sharing, and more and are programmed with NI-Sync. For more information visit ni.com/pxi.

NI-VISA is the National Instruments implementation of the VISA specification. VISA is a uniform API for communicating and controlling USB, Serial, GPIB, PXI, VXI, and various other types of instruments. This API aids in the creation of portable applications and instrument drivers. For information on writing your own PXI instrument driver with NI-VISA, refer to the NI-VISA Help and the readme.txt file in the NI-VISA directory. For more information visit ni.com/visa.

With LabVIEW for Linux and support for over two hundred devices on Linux with the NI-DAQmx driver, you can now create Virtual Instruments based on the Linux OS. Instrument control in Linux has been improved by the NI-VISA driver for Linux and NI Modular Instruments are partially supported. For more information visit ni.com/linux.

# Installation and Configuration

This chapter contains information about installing and configuring your PXIe-8840 controller.

#### Installing the PXIe-8840

This section contains general installation instructions for the PXIe-8840. Consult your PXI Express chassis user manual for specific instructions and warnings.

1. Plug in your chassis before installing the PXIe-8840. The power cord grounds the chassis and protects it from electrical damage while you install the module.

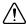

**Caution** To protect both yourself and the chassis from electrical hazards, leave the chassis powered off until you finish installing the PXIe-8840 module.

- Remove any filler panels blocking access to the system controller slot (Slot 1) in the chassis.
- Touch the metal part of the case to discharge any static electricity that might be on your clothes or body.
- 2. Remove the protective plastic covers from the four bracket-retaining screws as shown in Figure 2-1.

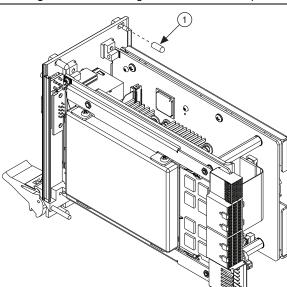

Figure 2-1. Removing Protective Screw Caps

- Protective Screw Cap (4x)
- 3. Make sure the injector/ejector handle is in its downward position. Align the PXIe-8840 with the card guides on the top and bottom of the system controller slot.

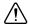

**Caution** Do *not* raise the injector/ejector handle as you insert the PXIe-8840. The module will not insert properly unless the handle is in its downward position so that it does not interfere with the injector rail on the chassis.

- 4. Hold the handle as you slowly slide the module into the chassis until the handle catches on the injector/ejector rail.
- 5. Raise the injector/ejector handle until the module firmly seats into the backplane receptacle connectors. The front panel of the PXIe-8840 should be even with the front panel of the chassis.
- Tighten the four bracket-retaining screws on the top and bottom of the front panel to secure the PXIe-8840 to the chassis
- 7. Check the installation.
- 8 Connect the keyboard and mouse to the appropriate connectors. If you are using a PS/2 keyboard and a PS/2 mouse, a Y-splitter adapter is available to connect both to a single USB connector. Refer to Figure 4-1, Y-Splitter Cable.

- 9. Connect the DisplayPort monitor video cable to the DisplayPort connector, or use the DisplayPort-to-VGA adapter included with your controller to connect a VGA monitor to the DisplayPort connector.
- 10. Connect devices to ports as required by your system configuration.
- 11. Power on the chassis.
- 12. Verify that the controller boots. If the controller does not boot, refer to the *What if the PXIe-8840 does not boot?* section of Chapter 5, *Troubleshooting*.

Figure 2-2 shows an PXIe-8840 installed in the system controller slot of a PXIe-1082 chassis.

Figure 2-2. PXIe-8840 Controller Installed in a PXI Express Chassis

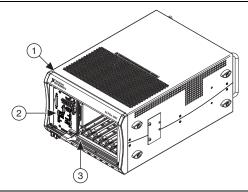

- 1 PXIe-1082 Chassis
- 2 PXIe-8840 Controller

3 Injector/Ejector Rail

# How to Remove the Controller from the PXI Express Chassis

The PXIe-8840 controller is designed for easy handling. To remove the unit from the PXI Express chassis, complete the following steps.

- 1 Power off the chassis
- 2. Unscrew the four bracket-retaining screws in the front panel.
- 3. Press the injector/ejector handle down.
- 4. Slide the unit out of the chassis.

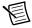

**Note** If the PXI Express chassis Inhibit Mode Selector Switch is not in the Default position, any attempt to shut down the PXIe-8840 through the push button reset or using Windows will result in the controller Power OK LED blinking. You must use the Remote Inhibit pin on the Remote Inhibit and Voltage Monitoring Connector to turn off the chassis. Refer to the PXI Express chassis user manual for details of the Remote Inhibit and Voltage Monitoring control functionality.

# **BIOS Setup Utility**

You can change the PXIe-8840 configuration settings in the BIOS setup program. The BIOS is the low-level interface between the hardware and operating system software that configures and tests your hardware when you boot the system. The BIOS setup program includes menus for configuring settings and enabling PXIe-8840 controller features.

Most users do not need to use the BIOS setup program, as the PXIe-8840 controller ships with default settings that work well for most configurations.

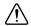

**Caution** Changing BIOS settings may lead to incorrect controller behavior and possibly an unbootable controller. If this happens, follow the instructions for restoring default settings in the System CMOS section. In general, do not change a setting unless you are absolutely certain what it does.

#### Accessing BIOS Setup Utility

Complete the following steps to start the BIOS setup program.

- Power on or reboot your PXIe-8840 controller.
- 2. When the message Press <DEL> to enter setup appears, press the <Delete> key. The setup program loads after a short delay.

The **Main** menu is displayed when you first enter the BIOS setup program.

Use the following keys to navigate through the BIOS setup program:

- **Left Arrow**, **Right Arrow**—Use these keys to move between the different setup menus. If you are in a submenu, these keys have no effect, and you must press <Esc> to leave the submenu first. (To use the arrows on the numeric keypad, you must turn off Num Lock.)
- Up Arrow, Down Arrow—Use these keys to move between the options within a setup menu. (To use the arrows on the numeric keypad, you must turn off Num Lock.)
- **<Enter>**—Use this key either to enter a submenu or display all available settings for a highlighted configuration option.
- **Esc>**—Use this key to return to the parent menu of a submenu. At the top-level menus, this key serves as a shortcut to the Exit menu.
- <+> and <->—Use these keys to cycle between all available settings for a selected configuration option.
- <Tab>—Use this key to select time and date fields.
- <F9>—Use this key to load the optimal default values for BIOS configuration settings. The optimal default values are the same as the shipping configuration default values.

#### Main Setup Menu

The most commonly accessed and modified BIOS settings are in the Main setup menu. The **Main** setup menu reports the following configuration information:

- **BIOS Version and Build Date**—These values indicate the version of the PXIe-8840 controller BIOS and the date on which the BIOS was built.
- **Embedded Firmware Version**—This value helps identify the built-in hardware capabilities.
- Processor Type, Base Processor Frequency, and Maximum Processor Core Count—These values indicate the type of processor used in the PXIe-8840 controller, the speed of the processor, and the maximum number of processor cores.
- Total Memory—This value indicates the size of system RAM detected by the BIOS.
- **PXIe Chassis Information**—These values indicate the overall chassis link configuration, the link width of each link, and the link speed of each link.

The **Main** setup menu also includes the following settings:

- **System Date**—This setting controls the date, which is stored in a battery-backed real-time clock. Most operating systems also include a way to change this setting. Use <+> and <-> in conjunction with <Enter> and <Tab> to change these values.
- System Time—This setting controls the time of day, which is stored in a battery-backed real-time clock. Most operating systems also include a way to change this setting. Use <+> and <-> in conjunction with <Enter> and <Tab> to change these values.

#### Advanced Setup Menu

This menu contains BIOS settings that normally do not require modification. If you have specific problems such as unbootable disks or resource conflicts, you may need to examine these settings.

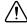

**Caution** Changing settings in this menu may result in an unstable or unbootable controller. If this happens, follow the procedures outlined in the System CMOS section to restore BIOS settings to their factory defaults.

The **Advanced** setup menu includes the following settings and submenus:

- **SATA Configuration**—Use this setting to access the **SATA Configuration** submenu. Refer to the SATA Configuration Submenu section for more information.
- CPU Configuration—Use this setting to access the CPU Configuration submenu. Refer to the CPU Configuration Submenu section for more information.
- **Video Configuration**—Use this setting to access the **Video Configuration** submenu. Refer to the Video Configuration Submenu section for more information.
- Power/Wake Configuration—Use this setting to access the Power/Wake Configuration submenu. Refer to the Power/Wake Configuration Submenu section for more information.

- ExpressCard Configuration 1—Use this setting to access the ExpressCard **Configuration** submenu. Refer to the *ExpressCard Configuration Submenu* section for more information.
- PCI Configuration—Use this setting to access the PCI Configuration submenu. Refer to the PCI Configuration Submenu section for more information.
- **USB Configuration**—Use this setting to access the **USB Configuration** submenu. Refer to the USB Configuration Submenu section for more information.
- Serial Port Configuration—Use this setting to access the Serial Port Configuration submenu. Refer to the Serial Port Configuration Submenu section for more information.

#### SATA Configuration Submenu

Use this submenu to apply alternate settings to the hard disk drive (HDD) interfaces. Normally, you do not need to modify these settings, as the factory default settings provide the most compatible and optimal configuration possible.

- **SATA Controller**—This setting specifies whether or not the onboard SATA controller is enabled or disabled. The default value is Enabled.
  - SATA Mode Selection—This setting determines whether AHCI mode is enabled or disabled for the SATA port. Some older operating systems do not support AHCI mode. You can use this setting to disable AHCI mode and enable IDE mode so that non-compatible OSes function correctly. The default value is AHCI.
- Internal Drive (SATA)—This item displays the onboard SATA drive detected in the system.

#### CPU Configuration Submenu

Use this submenu to apply alternate settings to the CPU. Normally, you do not need to modify these settings, as the factory default settings provide the most compatible and optimal configuration possible.

- **Hyper-Threading**—This setting enables or disables Intel Hyper-Threading technology. The default value is **Enabled**. Enabling Hyper-Threading increases performance for some applications by adding virtual CPU cores. Hyper-Threading can increase application jitter, so be careful when enabling this setting on a Real Time system. When the BIOS is configured to boot LabVIEW Real-Time, Hyper-Threading is disabled automatically. To manually enable Hyper-Threading performance when in LabVIEW Real-Time mode, refer to the LabVIEW RT Configuration Overrides Submenu.
- **Enabled CPU Cores**—This setting selects the number of active CPU cores for the processor. Valid values are 1 and All. The default value is All.
- **Turbo Boost**—This setting enables or disables Intel Turbo Boost technology. The default value is **Enabled**. Enabling Turbo Boost allows CPU cores to run at higher than their base frequency for short durations, while other cores are idle. Enabling Turbo Boost can also increase application jitter, so be careful when enabling this setting on a Real Time system.

<sup>&</sup>lt;sup>1</sup> Available on the PXIe-8840 ExpressCard variant only.

To achieve maximum possible Turbo Boost frequencies, also enable the C-States setting. When the BIOS is configured to boot LabVIEW Real-time, Turbo Boost is disabled automatically. To manually enable Turbo Boost performance when in LabVIEW Real-Time mode, refer to the *LabVIEW RT Configuration Overrides Submenu*.

- C-States—This setting enables or disables CPU power management. The default value is **Enabled.** Enabling C-States allows the processor to put idle CPU cores to sleep, allowing active cores to run at higher than base frequencies when Turbo Boost is enabled. Enabling C-States can increase application jitter, so be careful when enabling this setting on a Real Time system. When the BIOS is configured to boot LabVIEW Real-time, C-States is disabled automatically. To manually enable C-States when in LabVIEW Real-Time mode, refer to the LabVIEW RT Configuration Overrides Submenu.
- **Hardware Prefetcher**—This setting enables or disables CPU cache hardware prefetching. The default value is **Disabled** when booting LabVIEW Real-Time, enabled when booting other OSs. Enabling hardware prefetching can increase system performance for some applications, but can cause control algorithms to behave less deterministically.
- Adjacent Cache Line Prefetch—This setting enables or disables prefetching of adjacent cache lines from memory to the CPU cache. The default value is **Disabled** when booting LabVIEW Real-Time, enabled when booting other OSs. Enabling adjacent cache line prefetching can increase system performance for some applications, but can cause control algorithms to behave less deterministically.

#### Video Configuration Submenu

Use this submenu to apply alternate settings to the video configuration. Normally, you do not need to modify these settings, as the factory default settings provide the most compatible and optimal configuration possible.

Primary Display—This setting specifies which video adapter the BIOS should use as the primary adapter if more than one is present. To use an external video adapter as the primary graphics adapter, choose Add-in Board Video. The default value is Onboard Video.

#### Power/Wake Configuration Submenu

Use this submenu to apply alternate configurations to the power and wake features of the chipset and controller. Normally, you do not need to modify these settings, as the factory default settings provide the most compatible and optimal configuration possible.

- **Restore After Power Loss**—This setting specifies the power state that the controller should return to after AC power is lost. Valid values are Stay Off and Turn On. The default is Stay Off. When set to Stay Off, the controller returns to the soft off power state after AC power is restored. When set to **Turn On**, the controller powers on when AC power is restored.
- **Power Button Off Behavior**—This setting specifies how the PXI Express power button should behave. Valid options are **Normal** and **Disabled**. The default value is **Normal**. When set to Normal, the OS controls the power button. When set to Disabled, pressing the power button has no effect. The **Disabled** option should only be used in conjunction with the PXI Express chassis' inhibit mode switch.

- ExpressCard WAKE#1—This setting enables or disables an ExpressCard device's ability to wake a soft off system. The default value is **Disabled**.
- PXIe Backplane WAKE#—This setting enables or disables a PXI Express peripheral module's ability to wake a soft off system. The default value is **Disabled**.
- SMBus ALERT#—This setting enables or disables a System Management device's ability to wake a soft off system by asserting the ALERT# signal. The default value is **Disabled**.

#### ExpressCard Configuration Submenu

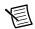

**Note** This submenu is available on the PXIe-8840 ExpressCard variant only.

Use this submenu to apply alternate settings to the ExpressCard configuration. These settings determine how much memory space, I/O space, and PCI bus numbers is pre-allocated for the ExpressCard port, allowing non-PCI Express-aware operating systems to support hot-plugging ExpressCard devices. Normally, you do not need to modify these settings, as the factory default settings provide the most compatible and optimal configuration possible.

- ExpressCard Resources—This setting enables or disables the setting of the Reserved Buses, Reserved Memory, and Reserved I/O settings. The default value for this setting is **Enabled.** If this setting is disabled, the bus, memory, and I/O options disappear from this submenu. Disabling this setting effectively sets Reserved Buses to 0, Reserved Memory to 0M, and Reserved I/O to 0K.
- Reserved Buses—This setting determines the number of PCI buses reserved by the BIOS for ExpressCard PCI-PCI bridges that may be hot-plugged in the ExpressCard slot. The default value for this setting is 8 PCI buses.
- **Reserved Memory**—This setting determines the amount of memory space, in bytes, reserved by the BIOS for PCI-PCI bridges that may be hot-plugged in the ExpressCard slot. The default value for this setting is **64M** bytes of memory.
- Reserved I/O—This setting determines the amount of I/O space, in bytes, reserved by the BIOS for PCI-PCI bridges that may be hot-plugged in the ExpressCard slot. The default value for this setting is 4K bytes of I/O space.

#### PCI Configuration Submenu

Use this submenu to apply alternate settings to PCI devices. Normally, you do not need to modify these settings, as the factory default settings provide the most compatible and optimal configuration possible.

PCIe Max Payload Size—This setting determines the maximum payload size of PCI Express devices. Valid options are **Auto** and **128 Bytes**. The default value is **Auto**, which allows the BIOS to choose an optimal value based on which devices are present.

<sup>&</sup>lt;sup>1</sup> Available on the PXIe-8840 ExpressCard variant only.

#### **USB** Configuration Submenu

Use this submenu to apply alternate configurations to the USB ports. Normally, you do not need to modify these settings, as the factory default settings provide the most compatible and optimal configuration possible.

- **USB Devices**—This item lists the total number of devices detected in the system. categorized by device type.
- Legacy USB Support—This setting specifies whether or not legacy USB support is enabled. Legacy USB support refers to the ability to use a USB, keyboard and mouse during system boot or in a legacy operating system such as DOS. The default value is **Enabled**. This option is automatically disabled when booting LabVIEW Real-Time in order to reduce application jitter.
- Overcurrent Reporting—This setting allows the BIOS to notify the operating system of any USB ports which source too much current. The default value for this setting is Disabled.
- **Transfer Timeout**—This setting specifies the timeout value for Control, Bulk, and Interrupt USB transfers. The default value for this setting is 20 seconds.
- **Device Reset Timeout**—This setting specifies the number of seconds the Power-On Self Test waits for a USB mass storage device to start. The default is 20 seconds.
- **Device Power-up Delay**—This setting specifies the maximum time a device takes before it properly reports itself to the host controller. When set to Auto, a root port is granted 100 ms, and for a hub port, the delay value is taken from the hub descriptor. When set to **Manual**, you can set the delay manually. The default value for this setting is **Auto**.
- **Device Power-Up Delay in Seconds**—This setting specifies the number of seconds the Power-On Self Test waits for a USB device or hub to power on. This setting is only visible if **Device Power-Up Delay** is set to **Manual**. The default is **5** seconds.

In addition, the following option is available for each detected device if a USB mass storage device is present:

Emulation Type—This setting specifies how the BIOS presents the USB mass storage device to the system. This option can be used to present a USB mass storage device as a floppy, Zip, hard disk, or CD-ROM drive. The default is **Auto**, which allows the BIOS to treat small USB flash disk drives as floppy drives and larger USB flash disk drives as hard disk drives.

#### Serial Port Configuration Submenu

Use this submenu to apply alternate configurations to the serial port. Normally, you do not need to modify these settings, as the factory default settings provide the most compatible and optimal configuration possible.

- Serial Port Configuration—Use this setting to access the Serial Port Configuration submenu. The submenu includes the following items:
  - Base Address—This item displays the current base address for the onboard serial port.

 Interrupt Request (IRQ)—This item displays the interrupt request (IRQ) for the onboard serial port.

#### LabVIEW RT Setup Menu

Use this menu to configure boot options for LabVIEW RT if it is installed on the controller. If you are not using LabVIEW RT, you should leave these settings at default.

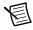

**Note** The settings below override the behavior of the switches shown in Figure 2-4. Refer to the *LabVIEW RT Configuration Switches* section for more information. To use the settings from the switches, select **Use Switch Setting** for each option.

- Boot Configuration—This setting selects whether the controller should boot LabVIEW RT, LabVIEW RT Safe Mode, or an installed OS such as Windows 7. The default is Use Switch Setting.
- Reset IP Address—If the controller is deployed to a different subnet from which it was
  originally configured, or if the current IP address is invalid, use this switch to reset the IP
  address and other TCP/IP settings to their factory defaults during LabVIEW RT startup.
  The default is Use Switch Setting.

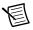

**Note** By default, the target automatically attempts to connect to the network using DHCP. If the target is unable to initiate a DHCP connection, the target connects to the network with a link-local IP address or 169.254.x.x.

Disable Startup VI—If the controller becomes inaccessible because of a startup VI, this
switch can prevent VIs from automatically running at startup. The default is Use Switch
Setting.

#### **Current Hardware Switch Settings**

This submenu displays the current values of the LabVIEW RT configuration switches, indicating Boot Configuration, Reset IP Address, and Disable Startup VI switch status.

 LabVIEW RT Configuration Overrides—Use this setting to access the LabVIEW RT Configuration Overrides submenu. Refer to the LabVIEW RT Configuration Overrides Submenu section for more information.

#### LabVIEW RT Configuration Overrides Submenu

To minimize jitter when booting into LabVIEW Real-Time mode, the following features are automatically disabled. You can manually enable these features. Refer to the *CPU Configuration Submenu* for specific details on what each feature enables.

- CPU Hyper Threading—The default is Use RT Default.
- CPU C-States—The default is Use RT Default.

#### **Boot Setup Menu**

Use this menu to configure settings related to the boot process and boot device priority.

- Boot Settings Configuration—Use this setting to access the Boot Settings Configuration submenu. Refer to the Boot Settings Configuration Submenu section for more information.
- **PXI Drive Boot**—This setting specifies whether or not boot support is enabled for legacy mass storage devices, such as SCSI drives. When enabled, legacy mass storage controllers with boot support are displayed in the **Boot Option Priorities** menu. The default value is Enabled
- **PXE Network Boot**—This setting specifies whether or not the PXE network boot agent is enabled. When enabled, the Intel Boot Agent is displayed in the Boot Option Priorities menu, allowing you to boot from a PXE server on the local subnet. Note that the Intel Boot Agent device names are preceded by **IBA GE Slot** in the **Boot Option Priorities** menu. The system must be restarted for this setting to take effect. The default value is **Disabled**.
- **Boot Option Priorities**—These settings specify the order in which the BIOS checks for bootable devices, including the local hard disk drive, removable devices such as USB flash disk drives or USB CD-ROM drives, or the PXE network boot agent. The BIOS first attempts to boot from the device associated with **Boot Option #1**, followed by **Boot** Option #2, and Boot Option #3. If multiple boot devices are not present, the BIOS setup utility does not display all of these configuration options. To select a boot device, press <Enter> on the desired configuration option and select a boot device from the resulting menu. You can also disable certain boot devices by selecting **Disabled**.

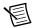

**Note** Only one device of a given type is shown in this list. If more than one device of the same type exists, use the *Device BBS Priorities* submenus to re-order the priority of devices of the same type.

The following submenus are displayed if one or more bootable devices of the corresponding type is present:

- Hard Drive BBS Priorities—Use this setting to access the Hard Drive BBS Priorities submenu to re-order or disable bootable hard drive devices. Refer to the Hard Drive BBS Priorities Submenu section for more information.
- CD/DVD ROM Drive BBS Priorities—Use this setting to access the CD/DVD ROM Drive BBS Priorities submenu to re-order or disable bootable CD/DVD ROM drive devices. Refer to the CD/DVD ROM Drive BBS Priorities Submenu section for more information
- Floppy Drive BBS Priorities—Use this setting to access the Floppy Drive BBS Priorities submenu to re-order or disable bootable floppy drive devices. Refer to the Floppy Drive BBS Priorities Submenu section for more information.
- Network Device BBS Priorities—Use this setting to access the Network Device BBS **Priorities** submenu to re-order or disable bootable network devices. Refer to the *Network* Device BBS Priorities Submenu section for more information

#### **Boot Settings Configuration Submenu**

Use this submenu to apply alternate configurations to boot settings. Normally, you do not need to modify these settings, as the factory default settings provide the most compatible and optimal configuration.

- Setup Prompt Timeout—This setting specifies the number of seconds the system waits for a BIOS Setup menu keypress (the <Delete> key). The default value is 2 seconds.
- Bootup NumLock State—This setting specifies the power-on state of the keyboard NumLock setting. The default value is On.

#### Hard Drive BBS Priorities Submenu

Boot Option #1, Boot Option #2, Boot Option #3—These settings specify the boot priority of hard drive devices. The highest priority device is displayed on the main Boot Option Priorities list. Optionally, each device can also be Disabled if the device should never be used as a boot device.

#### CD/DVD ROM Drive BBS Priorities Submenu

Boot Option #1, Boot Option #2, Boot Option #3—These settings specify the boot
priority of CD/DVD ROM drive devices. The highest priority device is displayed on the
main Boot Option Priorities list. Optionally, each device can also be Disabled if the
device should never be used as a boot device.

#### Floppy Drive BBS Priorities Submenu

Boot Option #1, Boot Option #2, Boot Option #3—These settings specify the boot
priority of floppy drive devices. The highest priority device is displayed on the main Boot
Option Priorities list. Optionally, each device can also be Disabled if the device should
never be used as a boot device.

#### Network Device BBS Priorities Submenu

Boot Option #1, Boot Option #2, Boot Option #3—These settings specify the boot priority of network devices. The highest priority device is displayed on the main Boot Option Priorities list. Optionally, each device can also be Disabled if the device should never be used as a boot device.

#### Security Menu

Use this menu to enable BIOS security options.

- Administrator Password
   —This setting specifies a password that must be entered to
  access the BIOS setup program. If only the Administrator's password is set, this limits
  access to only the BIOS setup program and is asked for only when entering the BIOS setup
  program. By default, no password is specified.
- User Password—This setting specifies a password that must be entered to access the BIOS setup program or to boot the system. If only the User's password is set, this is a power on

password and must be entered to boot or enter the BIOS setup program. In the BIOS setup program, the User has Administrator rights. By default, no password is specified.

#### Save & Exit Menu

The Save & Exit setup menu includes all available options for exiting, saving, and loading the BIOS default configuration. As an alternative to this screen, press <F9> to load optimal BIOS default settings and <F10> to save changes and exit setup.

This setup menu includes the following settings:

- **Save Changes and Reset**—Any changes made to BIOS settings are stored in NVRAM. The setup program then exits and reboots the controller. The <F10> key can also be used to select this option.
- Discard Changes and Reset—Any changes made to BIOS settings during this session of the BIOS setup program are discarded. The setup program then exits and reboots the controller. The <Esc> key can also be used to select this option.
- Save Changes—Changes made to BIOS settings during this session are committed to NVRAM. The setup program remains active, allowing further changes.
- Discard Changes—Any changes made to BIOS settings during this session of the BIOS setup program are discarded. The BIOS setup continues to be active.
- **Restore Factory Defaults**—This option restores all BIOS settings to the factory default. This option is useful if the controller exhibits unpredictable behavior due to an incorrect or inappropriate BIOS setting. Notice that any nondefault settings such as boot order, passwords, and so on, are also restored to their factory defaults. The <F9> key can also be used to select this option.
- Save As User Defaults—This option saves a copy of the current BIOS settings as the User Defaults. This option is useful for preserving custom BIOS setup configurations.
- Restore User Defaults—This option restores all BIOS settings to the user defaults. This option is useful for restoring previously preserved custom BIOS setup configurations.
- **Boot Override**—This option lists all possible bootable devices and allows the user to override the **Boot Option Priorities** list for the current boot. If no changes have been made to the BIOS setup options, the system continues booting to the selected device without first rebooting. If BIOS setup options have been changed and saved, a reboot is required and the boot override selection is not valid.

# BIOS Diagnostic Utilities

You can test the hard drive and memory of your controller with the included BIOS diagnostic utilities.

#### Accessing BIOS Diagnostic Utilities

Complete the following steps to start the BIOS Diagnostic Utility.

Power on or reboot your controller.

2 When the message **<F2> to run diagnostics** appears, press the **<F2>** key. The first diagnostic utility loads after a short delay.

#### Hard Drive Diagnostic Utility

The hard drive is tested first upon entry into the BIOS Diagnostic Utilities. A quick test is performed initially, and a more comprehensive test is performed afterwards. The user may abort and skip any test by pressing the <Esc> key at any time during that test. After both tests have finished or been skipped, the user is presented with the testing results. If both tests have succeeded or been skipped, Press any key to continue is displayed. In order to continue with testing, user interaction is required to press a key on the keyboard.

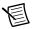

**Note** If either hard drive test fails, the controller is not permitted to boot, and the user is instructed to turn off the controller and replace the hard drive.

#### Memory Diagnostic Utility

The memory diagnostic utility is started immediately after the user presses a key to exit the hard drive diagnostic utility. The user may abort and skip the memory test by pressing the <Esc> key at any time during this test. After the memory utility has finished or been skipped, the user is presented with the testing result. If the memory test was successful or skipped, **Press any key** to continue is displayed. In order to continue to boot the controller, user interaction is required to press a key on the keyboard.

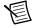

**Note** If the memory test fails, the controller is not permitted to boot, and the user is instructed to turn off the controller and replace the memory.

# System CMOS

The PXIe-8840 contains memory backed up by a battery to store BIOS configuration information.

Complete the following steps to clear the CMOS contents:

- 1 Power off the chassis
- 2. Remove the controller from the chassis.
- 3. Press the push-button switch, as shown in Figure 2-3.
- 4 Wait 10 seconds.
- 5. Reinstall the controller in the chassis.

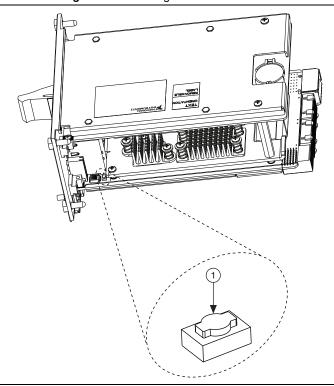

Figure 2-3. Clearing the CMOS Contents

Push-Button Switch SW1

#### LabVIEW RT Installation

This section explains software installation and switch configuration for LabVIEW RT on your PXI Express controller.

#### LabVIEW RT Software Installation

The following section describes the necessary steps to get your PXI Express embedded controller setup to run LabVIEW Real-Time. In this section you will configure the boot mode of the controller, verify or change IP settings, and install LabVIEW Real-Time software.

Complete the following steps to install the LabVIEW RT software.

Boot the NI PXI Express embedded controller into the real-time operating system. Refer to the LabVIEW RT Configuration Switches section or the LabVIEW RT Setup Menu section in this manual to configure the controller for booting into LabVIEW RT.

The PXI Express controller automatically boots into LabVIEW RT Safe Mode when no software is installed. LabVIEW RT Safe Mode loads with the basic real-time operating system and automatically attempts to connect to the network using DHCP. If DHCP is not available, it then connects to the network with a link-local IP address.

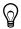

**Tip** You can connect a monitor to the desktop PC to display startup messages such as the IP address and MAC address.

 Open Measurement & Automation Explorer (MAX) on another computer in the same subnet and expand the **Remote Systems** branch. MAX lists the PXI Express controller as the model name of the controller followed by the MAC address (for example, NI-PXIe-8840 00802f108562).

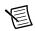

**Note** The other computer must have LabVIEW, LabVIEW RT, and any desired drivers installed.

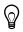

**Tip** Record the PXI Express controller MAC address, located on the side of the controller, for use in identifying the controller. The label also can be removed and placed on the front of the controller for easier access.

- 3. Click on the appropriate PXI Express controller entry to access the **Network Settings** tab in the right pane view.
- 4. (Optional) Enter a name for the RT target in the Name text box.
- 5. (Optional) Set the network configuration options of the RT target in the **IP Settings** section and click the **Apply** button.

For information about configuring network settings, refer to the *Configuring Network Settings* book, accessible by browsing to MAX Remote Systems Help»LabVIEW Real-Time Target Configuration»Configuring Network Settings from the Contents tab of *MAX Help*.

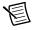

**Note** When any IP or identification settings are changed, you are prompted to reboot the controller for the changes to take effect. Click **Yes** to automatically reboot the RT target. You may also reboot the controller by right-clicking on the target name under **Remote Systems** and selecting **Reboot**.

After rebooting the PXI Express controller, it appears in the **Remote Systems** category with the assigned name.

- Expand the PXI Express controller view in the Remote Systems branch and select Software.
- Click the Add/Remove Software button in the toolbar to launch the LabVIEW Real-Time Software Wizard.
- 8. Install the LabVIEW Real-Time software and device drivers that you require on the RT target. Refer to the NI Web site at ni.com/info and enter the Info Code etspc for the latest information about supported software.

After installation of the software, the controller automatically reboots, and you now can program it using LabVIEW Real-Time.

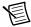

**Note** Refer to the RT Getting Started Guide available on your host computer for more information about setting up your RT target.

#### LabVIEW RT Configuration Switches

Use the LabVIEW RT configuration switches to configure LabVIEW RT if it is installed on the controller. If you are not using LabVIEW RT, these switches should remain in the OFF position. The controller reads these switches only after a system reset.

The PXIe-8840 controller includes the following LabVIEW RT configuration switches:

- Switch 1—Boot LabVIEW RT: Set this switch to ON to boot LabVIEW RT.
- Switch 2—Boot Safe Mode: Set this switch to ON to boot LabVIEW RT into safe mode to reconfigure TCP/IP settings and to download or update software from a host computer. This switch overrides the behavior of Switch 1. Booting the controller into safe mode does not start the embedded LabVIEW RT engine. After changing the settings or software, reboot the controller with this switch OFF to resume normal operation.
- Switch 3—Disable Startup VI: Set this switch to ON to prevent VIs from automatically running at startup if the controller becomes inaccessible because of a startup VI.
- Switch 4—Reset IP Address: Set this switch to ON to reset the IP address and other TCP/IP settings to their factory defaults. Use this switch if moving the controller to a different subnet or if the current TCP/IP settings are valid.

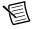

**Note** By default, the target automatically attempts to connect to the network using DHCP. If the target is unable to initiate a DHCP connection, the target connects to the network with a link-local IP address or 169, 254, x, x

Figure 2-4 shows the location of the LabVIEW RT configuration switches. The switches are shown in the OFF position.

Figure 2-4. LabVIEW RT Configuration Switches

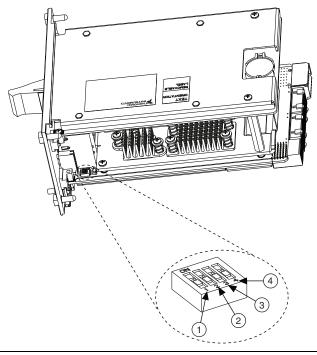

- Switch 1-Boot LabVIEW RT
- Switch 2-Boot Safe Mode

Switch 3-Disable Startup VI Switch 4—Reset IP Address

#### **Drivers and Software**

If you purchased a system preinstalled with Windows, your hard drive includes a directory called images in its root that contains software and soft copies of manuals for the peripherals. The directory structure under the images directory is logically organized into several levels.

In the images directory are drivers and NIDRIVERS directories. The drivers directory contains driver installers for the system peripherals. These files and directories are copied exactly from the manufacturer distribution disks, so the naming conventions vary from peripheral to peripheral. The NIDRIVERS directory contains the GPIB and PXI Platform Services drivers preinstalled on the controller.

### **PXI** Express Features

#### **PXI Express Trigger Connectivity**

The SMB connector on the PXIe-8840 front panel can connect to or from any PXI Express backplane trigger line. A trigger allocation process is needed to prevent two resources from connecting to the same trigger line, resulting in the trigger being double-driven and possibly damaging the hardware. At the time of this manual's publication, this software is not yet available for Windows. Contact National Instruments for more information.

### PXI Express Chassis Configuration

The PXI Express Platform Services software installed on your controller and available on the National Instruments Driver DVD or PXI Platform Services CD included with your kit automatically identifies your PXI Express system components to generate a pxiesys.ini and pxisys.ini file. You can configure your entire PXI Express system through Measurement & Automation Explorer (MAX), included with your controller, MAX creates the pxiesys.ini and pxisys. ini file, which define your PXI Express system parameters. MAX also provides an interface to route and reserve triggers so dynamic routing, through drivers such as DAQmx, avoids double-driving and potentially damaging trigger lines. For more information about routing and reserving PXI Express triggers, refer to KnowledgeBase 3TJDOND8, Using PXI Timing and Triggering Functionality, at ni.com/support.

The configuration steps for single or multiple-chassis systems are the same.

#### **PXI Express System Configuration**

- Launch Measurement & Automation Explorer (MAX). 1
- 2. In the Configuration tree, expand Devices and Interfaces.
- 3. In the Devices and Interfaces tree, expand PXI System. Your PXI Express chassis is already identified and appears in the **PXI System** tree.
- For each unidentified PXI Express chassis in the PXI System tree, right-click on the chassis and select the appropriate chassis model through the **Identify As** submenu. Further expanding the PXI System branch shows all devices in the system that NI-VISA can recognize.

The PXI Express specification allows for many combinations of PXI Express chassis and system modules. To assist system integrators, PXI Express chassis and system module manufacturers must document their products' capabilities. PXI Express devices must provide a driver and/or ini file for identification. For NI PXI Express chassis and controllers, these files are provided as part of the NI PXI Platform Services software included with your controller. System integrators, configuration utilities, and device drivers can use these .ini files.

The NI PXI Platform Services software uses the system module driver, chassis driver, and chassis.ini files to generate the PXI/PXI Express system description files (pxisys.ini

and pxiesys.ini). Device drivers and other utility software read the pxiesys.ini and pxisys.ini files to obtain system information. For detailed information about initialization files, refer to the PXI Express specification at www.pxisa.org.

# **Upgrading RAM**

You can change the amount of installed RAM on the PXIe-8840 by upgrading the SO-DIMM.

National Instruments offers the following SO-DIMMs for use with the PXIe-8840 controller.

- 1600 MHz DDR3L PC3-12800 4 GB, 512 MB × 64, 1.18 in. max (NI part number 782341-4096)
- 1600 MHz DDR3L PC3-12800 8 GB, 1024 MB × 64, 1.18 in. max (NI part number 783001-8192)

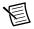

Note National Instruments has tested and verified that the DDR3L SO-DIMMs we sell work with the PXIe-8840. We recommend you purchase your DDR3L SO-DIMM modules from National Instruments. Other off-the-shelf DDR3L SO-DIMM modules are not guaranteed to work properly.

Figure 2-5. Installing a DDR3L SO-DIMM in an PXIe-8840 Controller

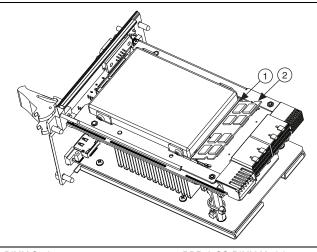

DDR3L SO-DIMM Socket

DDR3L SO-DIMM Module

# Hard Drive Recovery

PXIe-8840 controllers preinstalled with Windows include two methods of restoring the original factory operating system of your hard drive. Hard drive-based recovery stores a factory backup on a separate portion of your hard drive allowing you to restore your controller without additional media. The PXIe-8840 controller also ships with an OS Recovery DVD that allows you to reinstall your operating system onto your hard drive through an external USB CD/DVD-ROM. For more information about these tools, refer to KnowledgeBase 2ZKC02OK, Hard Drive Recovery and OS Installation for PXI and VXI Controllers, at ni.com/support.

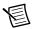

**Note** The hard drive recovery hot key is <F4>. To access the hard drive-based recovery tool, press and hold <F4> when video first appears during the boot process.

If you need to recover your factory-installed operating system from a DVD, you can use the included OS re-installation DVD with an external USB CD/DVD-ROM drive. Boot the PXI Express controller using the OS re-installation DVD to recover the OS. You also may need to reinstall other software after using the DVD to recover the OS.

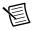

**Note** Recovering the OS erases the contents of your hard disk. Back up any files you want to keep.

# Installing an OS

PXIe-8840 controllers may include a preinstalled OS. In some cases, you may want to install a different OS. When doing so, consider the following guidelines.

#### Installing from a USB CD/DVD-ROM

The PXIe-8840 supports the installation of Windows 7 from a USB CD/DVD-ROM. As an alternative to a USB CD/DVD-ROM drive, you can use an external SCSI CD/DVD-ROM with a PXI-SCSI adapter.

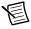

**Note** For additional assistance with installing or changing an operating system, refer to KnowledgeBase 2ZKC02OK, Hard Drive Recovery and OS Installation for PXI and VXI Controllers, at ni.com/support.

# **ExpressCard**

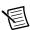

**Note** This submenu is available on the PXIe-8840 ExpressCard variant only.

This section provides information about the installation and removal of ExpressCard<sup>™</sup> modules.

#### Installing an ExpressCard

You can install an ExpressCard module while the PXIe-8840 is running. The PXIe-8840 automatically detects the card. ExpressCards are generally marked with a symbol or a label to indicate which end to insert into the slot. The cards are keyed to prevent incorrect insertion.

To install an ExpressCard, complete the following steps.

- Hold the card so the top side is facing left.
- 2. Insert the card until it is completely seated in its connector. The connector has an automatic eject mechanism. If you insert the card and it is ejected, re-insert the card until it is seated.

If you encounter too much resistance, do not force the card. Check the card orientation and try again.

The PXIe-8840 automatically recognizes the ExpressCard and load the appropriate driver(s). Third-party cards may require that you install additional drivers. Contact your ExpressCard vendor for more information.

#### Removing an ExpressCard

To remove the ExpressCard module push in the module and then release to eject the card. Slide the card out of the slot.

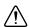

To avoid data loss and other potential issues, stop communication with your ExpressCard device before removing it from the PXIe-8840. In Windows, use the Safely Remove Hardware tool to stop the ExpressCard safely.

# I/O Information

## Front Panel Connectors

Table 3-1 lists various peripherals and their corresponding PXIe-8840 external connectors, bus interfaces, and functions.

Table 3-1. PXIe-8840 Peripherals Overview

| Peripheral            | External Connector                                                              | Description                                               |
|-----------------------|---------------------------------------------------------------------------------|-----------------------------------------------------------|
| Video                 | DisplayPort                                                                     | Intel® HD Graphics controller                             |
| Serial                | COM1 (9-pin DSUB)                                                               | 16550 RS-232 serial port                                  |
| Ethernet              | LAN<br>(RJ45)                                                                   | 10/100/1000 Ethernet connection                           |
| USB                   | USB 4-pin Series A                                                              | Hi-Speed USB                                              |
|                       | stacked receptacle (4 ports)                                                    | SuperSpeed USB,                                           |
|                       | USB 9-pin Series A stacked receptacle (2 ports)                                 | backwards compatible with USB 2.0                         |
| PXI trigger           | Trigger (SMB)                                                                   | Routing PXI triggers to or from the backplane trigger bus |
| GPIB device           | GPIB (25-pin Micro D)                                                           | General-Purpose Interface<br>Bus, IEEE 488.1              |
| ExpressCard/34 module | ExpressCard/34 slot<br>(available on the PXIe-8840<br>ExpressCard variant only) | ExpressCard/34 Expansion                                  |

## Front Panel

Figure 3-1 shows the front panel layout and dimensions of the PXIe-8840. Dimensions are in inches (millimeters).

Figure 3-1. PXIe-8840 Front Panel Layout and Dimensions

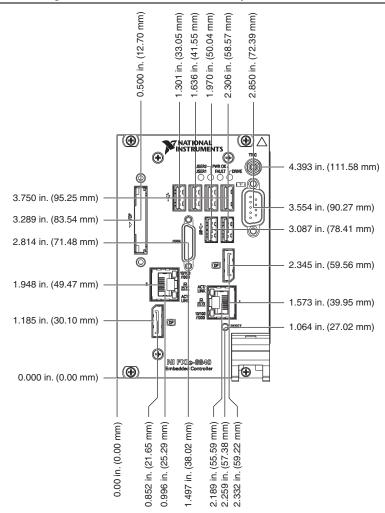

# DisplayPort

Figure 3-2 shows the location and pinouts for the DisplayPort connector on the PXIe-8840. Table 3-2 lists and describes the DisplayPort connector signals.

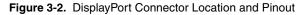

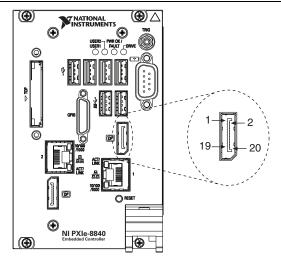

Table 3-2. DisplayPort Connector Signals

| Pin | Signal Name |
|-----|-------------|
| 1   | ML_Lane0(p) |
| 2   | GND         |
| 3   | ML_Lane0(n) |
| 4   | ML_Lane1(p) |
| 5   | GND         |
| 6   | ML_Lane1(n) |
| 7   | ML_Lane2(p) |
| 8   | GND         |
| 9   | ML_Lane2(n) |
| 10  | ML_Lane3(p) |
| 11  | GND         |
| 12  | ML_Lane3(n) |

Table 3-2. DisplayPort Connector Signals (Continued)

| Pin | Signal Name     |
|-----|-----------------|
| 13  | CONFIG1         |
| 14  | CONFIG2         |
| 15  | AUX CH (p)      |
| 16  | GND             |
| 17  | AUX CH (n)      |
| 18  | Hot Plug Detect |
| 19  | Return          |
| 20  | DP_PWR          |

## COM<sub>1</sub>

Figure 3-3 shows the location and pinouts for the COM1 connector on the PXIe-8840. Table 3-3 lists and describes the COM1 connector signal.

Figure 3-3. COM1 Connector Location and Pinout

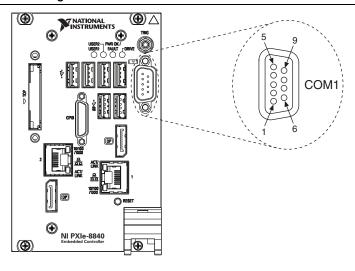

Table 3-3. COM1 Connector Signals

| Signal Name | Signal Description                            |
|-------------|-----------------------------------------------|
| DCD#        | Data Carrier Detect                           |
| RXD#        | Receive Data                                  |
| TXD#        | Transmit Data                                 |
| DTR#        | Data Terminal Ready                           |
| GND         | Ground                                        |
| DSR#        | Data Set Ready                                |
| RTS#        | Ready to Send                                 |
| CTS#        | Clear to Send                                 |
| RI#         | Ring Indicator                                |
|             | DCD#  RXD#  TXD#  DTR#  GND  DSR#  RTS#  CTS# |

Note: The pound symbol (#) indicates an active low signal.

## **Ethernet**

Figure 3-4 shows the location and pinouts for the Ethernet connector on the PXIe-8840. Table 3-4 lists and describes the Ethernet connector signals. Table 3-5 lists and describes the 10/100/1000 LAN connector LED states.

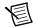

**Note** The Wake On LAN feature is only supported by Ethernet Port 1.

Figure 3-4. Ethernet Connector Location and Pinout

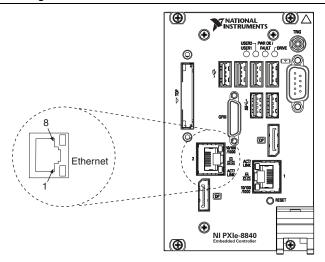

Table 3-4. Ethernet Connector Signals

| Pin | Fast Ethernet | Gigabit Ethernet |
|-----|---------------|------------------|
| 1   | TX+           | TX_A+            |
| 2   | TX-           | TX_A-            |
| 3   | RX+           | RX_B+            |
| 4   | NC            | TX_C+            |
| 5   | NC            | TX_C-            |
| 6   | RX-           | RX_B-            |
| 7   | NC            | RX_D+            |
| 8   | NC            | RX_D-            |

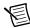

**Note** The Ethernet controller can perform an automatic crossover, thus eliminating the need for crossover cables.

Table 3-5. 10/100/1000 LAN Connector LED States

| LED    | Color                     | LED State                                                         | Condition                            |
|--------|---------------------------|-------------------------------------------------------------------|--------------------------------------|
|        | Off                       | LAN link is not established.                                      |                                      |
| Тор    | Green                     | On (steady state)                                                 | LAN link is established.             |
|        | On (brighter and pulsing) | The controller is communicating with another computer on the LAN. |                                      |
|        | Unlit                     | Off                                                               | 10 Mbit/sec data rate is selected.   |
| Bottom | Green                     | On                                                                | 100 Mbit/sec data rate is selected.  |
|        | Amber                     | On                                                                | 1000 Mbit/sec data rate is selected. |

## Universal Serial Bus

Figure 3-5 shows the location and pinouts for the Universal Serial Bus (USB) connectors on the PXIe-8840. Each controller has four USB 2.0 ports and two USB 3.0 ports on the front panel. Table 3-6 lists and describes the USB 2.0 connector signals. Table 3-7 lists and describes the USB 3.0 connector signals.

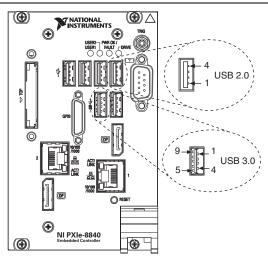

Figure 3-5. USB Connector Location and Pinout

Table 3-6. USB 2.0 Connector Signals

| Pin | Signal Name | Signal Description |
|-----|-------------|--------------------|
| 1   | VCC         | Cable Power (+5 V) |
| 2   | -Data       | USB Data -         |
| 3   | +Data       | USB Data +         |
| 4   | GND         | Ground             |

Table 3-7. USB 3.0 Connector Signals

| Pin | Signal Name | Signal Description |
|-----|-------------|--------------------|
| 1   | VCC         | Cable Power (+5 V) |
| 2   | -Data       | USB Data -         |
| 3   | +Data       | USB Data +         |
| 4   | GND         | Ground             |

Table 3-7. USB 3.0 Connector Signals (Continued)

| Pin | Signal Name | Signal Description |
|-----|-------------|--------------------|
| 5   | StdA_SSRX-  | USB Data Receive-  |
| 6   | StdA_SSRX+  | USB Data Receive+  |
| 7   | GND_DRAIN   | Ground             |
| 8   | StdA_SSTX-  | USB Data Transmit- |
| 9   | StdA_SSTX+  | USB Data Transmit+ |

## Trigger

The TRIG connector is the software-controlled trigger connection for routing PXI triggers to or from the backplane trigger bus.

Figure 3-6 shows the TRIG connector location on the PXIe-8840. Table 3-8 lists and describes the trigger connector signals.

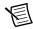

**Note** Refer to PXI Express Trigger Connectivity in Chapter 2, Installation and Configuration, for more information about the SMB trigger.

Figure 3-6. TRIG Connector Location and Pinout

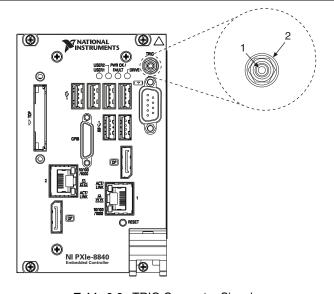

Table 3-8. TRIG Connector Signals

| Pin        | Signal Name | Signal Description |
|------------|-------------|--------------------|
| 1          | TRIG        | Trigger            |
| 2 (Shield) | GND         | Ground             |

# **GPIB (IEEE 488.2)**

Figure 3-7 shows the location and pinouts for the GPIB connector on the PXIe-8840. Table 3-9 lists and describes the GPIB connector signals.

National Instruments provides a GPIB mating connector, part number 183285-0R2.

Figure 3-7. GPIB Connector Location and Pinout

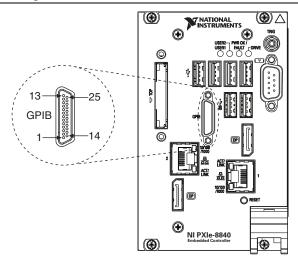

Table 3-9. GPIB Connector Signals

| Pin | Signal Name | Signal Description |
|-----|-------------|--------------------|
| 1   | DIO1#       | Data Bit 1         |
| 2   | DIO2#       | Data Bit 2         |
| 3   | DIO3#       | Data Bit 3         |
| 4   | DIO4#       | Data Bit 4         |
| 5   | EOI#        | End or Identify    |
| 6   | DAV#        | Data Valid         |
| 7   | NRFD#       | Not Ready for Data |
| 8   | NDAC#       | Not Data Accepted  |
| 9   | IFC#        | Interface Clear    |
| 10  | SRQ#        | Service Request    |

Table 3-9. GPIB Connector Signals (Continued)

| Pin                                                       | Signal Name | Signal Description |
|-----------------------------------------------------------|-------------|--------------------|
| 11                                                        | ATN#        | Attention          |
| 12                                                        | SHIELD      | Chassis ground     |
| 13                                                        | DIO5#       | Data Bit 5         |
| 14                                                        | DIO6#       | Data Bit 6         |
| 15                                                        | DIO7#       | Data Bit 7         |
| 16                                                        | DIO8#       | Data Bit 8         |
| 17                                                        | REN#        | Remote Enable      |
| 18 to 25                                                  | GND         | Logic Ground       |
| Jato: The pound symbol (#) indicates an active low signal |             |                    |

Note: The pound symbol (#) indicates an active low signal.

# ExpressCard/34 Slot

The PXIe-8840 controller ExpressCard variant is equipped with an ExpressCard/34 slot on the front panel, providing I/O expansion and options for removable storage, Ethernet, and a variety of other I/O.

Figure 3-8 shows the location and pinouts for the ExpressCard/34 slot on the PXIe-8840. Table 3-10 lists and describes the ExpressCard connector signals.

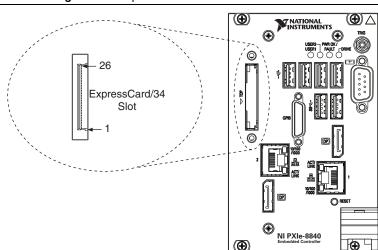

Figure 3-8. ExpressCard/34 Slot Location and Pinout

Table 3-10. ExpressCard Connector Signals

| Pin | Signal Name | Signal Description              |
|-----|-------------|---------------------------------|
| 1   | GND         | Ground                          |
| 2   | USBD-       | USB Data -                      |
| 3   | USBD+       | USB Data +                      |
| 4   | CPUSB#      | USB Presence                    |
| 5   | RESERVED    | Reserved by spec for future use |
| 6   | RESERVED    | Reserved by spec for future use |
| 7   | SMBCLK      | SMBus Clock                     |
| 8   | SMBDATA     | SMBus Data                      |
| 9   | +1.5V       | Power                           |

Table 3-10. ExpressCard Connector Signals (Continued)

| Pin             | Signal Name                             | Signal Description |
|-----------------|-----------------------------------------|--------------------|
| 10              | +1.5V                                   | Power              |
| 11              | WAKE#                                   | PE Wake            |
| 12              | +3.3VAUX                                | Power              |
| 13              | PERST#                                  | PE Reset           |
| 14              | +3.3V                                   | Power              |
| 15              | +3.3V                                   | Power              |
| 16              | CLKREQ#                                 | Clock Request      |
| 17              | СРРЕ#                                   | PE Presence        |
| 18              | REFCLK-                                 | Reference Clock -  |
| 19              | REFCLK+                                 | Reference Clock +  |
| 20              | GND                                     | Ground             |
| 21              | PERn0                                   | PE Data Receive -  |
| 22              | PERp0                                   | PE Data Receive +  |
| 23              | GND                                     | Ground             |
| 24              | PETn0                                   | PE Data Transmit - |
| 25              | РЕТр0                                   | PE Data Transmit + |
| 26              | GND                                     | Ground             |
| Note: The pound | l symbol (#) indicates an active low si | gnal.              |

## Front Panel Features

The PXIe-8840 has the following front-panel features:

- A controller reset push button (press the button to generate a reset to the controller)
- Two front panel LEDs that show PC status
  - The **DRIVE** LED indicates when an access to the internal hard disk is occurring.
  - The PWR OK/FAULT LED indicates the status of the controller. The LED indicates one of the following states:
    - Green ON steady—PXI Express and onboard power is on and within regulation limits.
    - Green BLINKING—One of the onboard power supplies is operating outside of the normal limits or the system power supply is out of regulation.
    - OFF—The controller is powered off.
    - Red BLINKING—The controller detected a power rail fault when trying to boot.
  - The USER1 LED is a bi-color green/yellow LED. You can define the USER1 LED to meet the needs of your LabVIEW application.
  - The USER2 LED is a bi-color green/yellow LED. You can define the USER2 LED to meet the needs of your LabVIEW application.

# Data Storage

The PXIe-8840 has the following data storage features:

- 2.5 in. SATA notebook internal hard drive
- USB storage support—USB CD/DVD-ROM, mass storage device, or floppy drive

# **Common Configuration** Questions

This chapter answers common configuration questions you may have when using an PXIe-8840 embedded controller.

## General Questions

### What do the LEDs on the PXIe-8840 front panel mean?

Refer to the LED status descriptions in the Front Panel Features section of Chapter 3, I/0 Information.

After shutting down my PXIe-8840 controller, the Ethernet LEDs continue to blink. Is it safe to remove my controller or disconnect power?

The PXIe-8840 controller Ethernet device remains powered even after shutdown to support the Wake On LAN feature. It is safe to remove your controller or disconnect power.

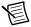

**Note** The Wake On LAN feature is only supported by Ethernet Port 1.

## How do I check the configuration of the memory, hard drive, time/date, and so on?

You can view these parameters in the BIOS setup. To enter the BIOS setup, reboot the PXIe-8840 and press < Delete > during the memory tests. Refer to the Accessing BIOS Setup Utility section of Chapter 2, Installation and Configuration, for more information.

#### Can I use the internal Serial ATA drive and an external hard drive at the same time?

Yes. Refer to the Accessing BIOS Setup Utility section of Chapter 2, Installation and Configuration, for more information.

# **Boot Options**

#### What devices can I boot from?

The PXIe-8840 can boot from the following devices:

- The internal Serial ATA hard drive
- An external SCSI hard drive or CD/DVD-ROM if an SCSI adapter, such as the PXI-8214, is used

- A network PXE server on the same subnet
- An external USB mass storage device such as a USB hard drive, USB CD/DVD-ROM, or USB key
- An external USB floppy drive
- Most PCI or PCIe-based devices that provide an Option ROM

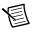

**Note** There are limitations when booting from a USB device. You can install Windows 7 and later versions from a USB CD/DVD-ROM, but not earlier versions. PXIe-8840 BIOS configures the USB devices so that they work in a DOS environment.

### How do I configure the controller to boot from these devices?

There are two methods.

- Enter Setup and select the **Boot** menu. You will see a list of all bootable devices, ordered by device type. You can set the boot order using <+> and <->. Set the order by device type and set the order for the devices listed within the device type.
- To boot from a different device without changing the boot order in the BIOS, press <F10> continuously while booting. After the BIOS completes the POST and just before the controller boots the OS, the Boot menu is displayed. You can select the device type you want to boot from

## Cables and Connections

## How do I plug both a PS/2 mouse and PS/2 keyboard into the controller?

The PXIe-8840 has no PS/2 connector, and you need to use a USB Y-splitter cable as shown in Figure 4-1, or a similar device, to connect both a PS/2 mouse and PS/2 keyboard. National Instruments part number 778713-01 is such a cable and is available through the online catalog at ni.com/products.

Figure 4-1. Y-Splitter Cable

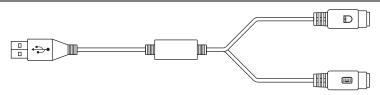

### What if I don't have a Y-splitter cable? Can I still use a mouse and keyboard?

If you do not have a Y-splitter cable, plug a USB keyboard into any USB connector. You can also plug a USB mouse into any USB connector.

#### How do I connect a VGA monitor to the PXIe-8840?

A DisplayPort-to-VGA adapter (part number 782271-01) is included with your kit. You can use this adapter to connect a VGA monitor to a DisplayPort connector.

#### How do I connect two monitors to the PXIe-8840?

The PXIe-8840 offers two DisplayPort connectors that can each be connected to separate monitors for dual monitor support.

## Software Driver Installation

#### How do I install or reinstall the video driver?

The driver is in the c:\images\drivers directory and on the OS recovery DVD included with your controller.

### How do I install or reinstall the Ethernet driver?

The driver is in the c:\images\drivers directory and on the OS recovery DVD included with your controller.

#### How do I install or reinstall the GPIB driver?

The NI-488.2 driver for your GPIB port is installed by default when your controller is first shipped from the factory. To change the default installed driver, complete the following steps:

- Download the latest GPIB driver from ni.com/downloads.
- 2 Install the driver and verify that the driver has properly detected the GPIB driver in the Device Manager. If you need more assistance, refer to ni.com/support/install.

#### How do I install software from a CD?

The compact size of the PXIe-8840 does not allow for an integrated USB CD/DVD-ROM drive. You have the following options:

- USB CD/DVD-ROM—You can install from a USB CD/DVD-ROM using a bootable installation CD.
- SCSI CD-ROM—Other types of CD-ROM drives are available. Check with the vendor to make sure Windows 7 supports the drive.
- Mapped network drive—You can use the Ethernet to connect to another computer. If you share the USB CD/DVD-ROM drive on the other computer, you can map the shared USB CD/DVD-ROM drive to a drive letter on the PXIe-8840

A USB CD/DVD-ROM drive is available from National Instruments, part number 778492-01.

# Upgrade Information

### How do I upgrade system memory?

You can change the amount of installed RAM on the PXIe-8840 by upgrading the DDR3L SO-DIMM.

To upgrade the RAM, remove the PXIe-8840 from the PXI chassis.

National Instruments offers the following types of SO-DIMMs for use with the PXIe-8840 controller.

- 1600 MHz DDR3L PC3-12800 4 GB, 512 MB × 64, 1.18 in. max (NI part number 782341-4096)
- 1600 MHz DDR3L PC3-12800 8 GB, 1024 MB × 64, 1.18 in. max (NI part number 783001-8192)

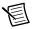

Note National Instruments has tested and verified that the DDR3L SO-DIMMs we sell work with the PXIe-8840. We recommend you purchase your DDR3L SO-DIMM modules from National Instruments. Other off-the-shelf DDR3L SO-DIMM modules are not guaranteed to work properly.

Figure 4-2. Installing a DDR3L SO-DIMM in an PXIe-8840 Controller

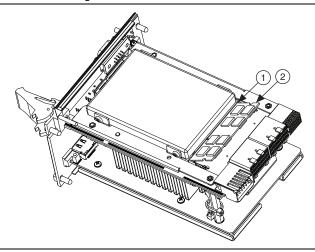

DDR3L SO-DIMM Socket

DDR3L SO-DIMM Module

#### How do I flash a new BIOS?

You can download the new BIOS from ftp.ni.com/support/pxi. For more information, refer to KnowledgeBase 2GIGKD0Z, Determining and Upgrading PXI and VXI Embedded Controller BIOS Versions.

## Where do I get the latest software drivers?

The latest National Instruments software is available from ni.com/downloads.

# **PXI Express Configuration**

## How do I use the SMB trigger on the front panel?

For details, refer to the PXI Express Features section of Chapter 2, Installation and Configuration.

# Troubleshooting

This chapter answers common troubleshooting questions you may have when using the PXIe-8840 embedded computer.

#### What if the PXIe-8840 does not boot?

Several problems can cause a controller not to boot. Here are some things to look for and possible solutions.

### Things to Notice:

- Which LEDs come on? The Power OK LED should stay lit. The Drive LED should blink during boot as the disk is accessed.
- What appears on the display? Does it hang at some particular point (BIOS, Operating System, and so on)? If nothing appears on the screen, try a different monitor. Does your monitor work with a different PC? If it hangs, note the last screen output that you saw for reference when consulting National Instruments technical support.
- What has changed about the system? Did you recently move the system? Was there electrical storm activity? Did you recently add a new module, memory chip, or piece of software?
- Refer to your chassis user manual for additional troubleshooting steps.

### Things to Try:

- Make sure the chassis is plugged in to a working power source.
- Check any fuses or circuit breakers in the chassis or other power supply (possibly a UPS).
- Make sure the controller module is firmly seated in the chassis.
- Remove all other modules from the chassis.
- Remove any nonessential cables or devices. •
- Try the controller in a different chassis.
- Try a similar controller in this same chassis.
- Clear the CMOS. (Refer to the System CMOS section of Chapter 2, Installation and Configuration.)
- Recover the hard drive on the controller. (Refer to the *Hard Drive Recovery* section of Chapter 2, Installation and Configuration.)
- Make sure the RAM is properly seated.

### My controller boots fine until I get to Windows, at which point I cannot read the screen. This may include garbled output, white screen, black screen, or an out of synch message from the monitor.

This problem usually results from having the video card output set past the limits of the monitor. You will need to boot Windows in Safe Mode. To do this, reboot the controller. As Windows begins to boot, hold down <F8>. You should now be able to reset the video driver to lower settings. Try setting the resolution to 640 × 480 and the refresh rate to 60 Hz. Once you reboot, you can raise these values again, using the test option in Windows. These settings are accessible through the Advanced tab of the Display item in the Control Panel. Alternately, you can try a different monitor, preferably a newer and larger one.

### My system boots fine as long as a particular module is not in my chassis.

The most common cause of this is a damaged module. Try the module in a different chassis or with a different controller. Also, remove any external cables or terminal blocks connected to the system. If the module does not work in these cases, it is likely damaged. Contact the module manufacturer for further troubleshooting.

Refer to the KnowledgeBase or product manuals section at ni.com for more information specific to the chassis and controller with which you are having difficulties.

## My CMOS is corrupted. How do I set it back to default?

- Enter the BIOS setup program as described in the BIOS Setup Utility section of Chapter 2, Installation and Configuration.
- 2. Check the battery utility.
- 3. Press <F9> to load BIOS defaults.
- 4. Answer Y (Yes) to the verification prompt.
- 5. Select Save and Exit Setup.

As an alternative method, complete the following steps:

- 1 Power off the chassis.
- Remove the controller from the chassis 2.
- 3. Press and hold down the push button switch SW1 for 2 to 3 seconds. The SW1 switch location is shown in Figure 5-1.
- 4 Reinstall the controller in the chassis

Figure 5-1. Clearing the CMOS Contents

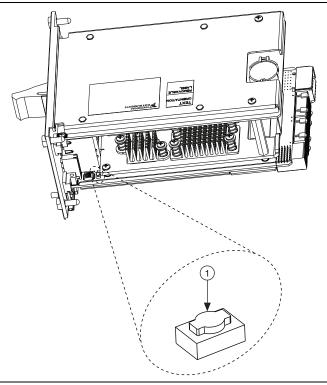

Push-Button Switch S1

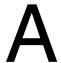

# **Specifications**

This appendix lists the electrical, mechanical, and environmental specifications of the PXIe-8840 embedded controller.

## **Features**

| PXIe-8840                                                                                |                                                      |
|------------------------------------------------------------------------------------------|------------------------------------------------------|
| CPU                                                                                      | Intel® Core™ i5 4400E (2.70 GHz dual core processor) |
| On-die L2 cache                                                                          | 3 MB                                                 |
| Single-Channel 1600 MHz<br>DDR3L RAM, PC3 12800                                          | 4 GB Standard<br>8 GB Maximum                        |
| Hard Drive                                                                               | 250 GB Serial ATA, minimum*                          |
| Ethernet                                                                                 | Two 10/100/1000 BaseT ports                          |
| PXI Express 4 Link Configuration                                                         | x4, x4, x4, x4                                       |
| PXI Express 2 Link Configuration                                                         | x8, x8                                               |
| GPIB (IEEE 488 Controller)                                                               | Yes                                                  |
| Serial Ports (RS-232)                                                                    | Yes (1)                                              |
| Parallel Port                                                                            | No                                                   |
| Hi-Speed USB (2.0) Ports                                                                 | Yes (4)                                              |
| SuperSpeed USB (3.0) Ports                                                               | Yes (2)                                              |
| ExpressCard/34 Slot (available on<br>the PXIe-8840 Duo-Core<br>ExpressCard variant only) | Yes                                                  |
| PS/2 Keyboard/Mouse Connector                                                            | No                                                   |
| PXI Trigger Bus Input/Output                                                             | Yes                                                  |
| Installed Operating System                                                               | Windows 7 Professional                               |
| * Extended-temperature 24/7 option provides 80 GB minimum SATA solid-state drive.        |                                                      |

## Electrical

|                                    | Curren                         | t (Amps) |
|------------------------------------|--------------------------------|----------|
| Voltage (V)                        | Typical                        | Maximum  |
| +3.3 V                             | 1.03 A                         | 1.65 A   |
| +5 V                               | 1.33 A                         | 2.48 A   |
| +12 V                              | 2.87 A                         | 5.16 A   |
| -12 V                              | 0 A                            | 0 A      |
| +5 V <sub>Aux</sub>                | 0.20 A                         | 0.41 A   |
| Note: Does not include any attache | ed USB devices or ExpressCard. | -        |

# Physical

| Board dimensions  | Four-wide 3U PXI Express module                       |
|-------------------|-------------------------------------------------------|
| Slot requirements | One system slot plus three controller expansion slots |
| Compatibility     | Fully compatible with PXI Express Specification 1.0   |
| Weight            | 1.32 kg (2.91 lb) typical                             |

## **Environment**

| Maximum altitude | 2,000 m (800 mbar)             |
|------------------|--------------------------------|
|                  | (at 25 °C ambient temperature) |
| Pollution Degree | 2                              |
| Indoor use only. |                                |

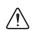

**Caution** Clean the PXIe-8840 with a soft nonmetallic brush. Make sure that the device is completely dry and free from contaminants before returning it to service.

## **Operating Environment**

| Ambient temperature range   | 5 to 50 °C                                   |
|-----------------------------|----------------------------------------------|
|                             | (Tested in accordance with IEC-60068-2-1 and |
|                             | IEC-60068-2-2. Meets MIL-PRF-28800F          |
|                             | Class 3 high temperature limit.)             |
| Extended temperature option | 0 to 55 °C                                   |
|                             | (Tested in accordance with IEC-60068-2-1 and |
|                             | IEC-60068-2-2. Meets MIL-PRF-28800F Class 3  |
|                             | low temperature limit and MIL-PRF-28800F     |
|                             | Class 2 high temperature limit.)             |

(Tested in accordance with IEC-60068-2-56.)

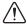

**Caution** The operating temperature must not be exceeded, even when used in a chassis with a higher temperature range.

## Storage Environment

| Ambient temperature range   | 40 to 65 °C                                  |
|-----------------------------|----------------------------------------------|
|                             | (Tested in accordance with IEC-60068-2-1 and |
|                             | IEC-60068-2-2. Meets MIL-PRF-28800F          |
|                             | Class 3 low temperature limit.)              |
| Extended temperature option | 40 to 71 °C                                  |
|                             | (Tested in accordance with IEC-60068-2-1 and |
|                             | IEC-60068-2-2. Meets MIL-PRF-28800F          |
|                             | Class 3 limits.)                             |
| Relative humidity range     | 5% to 95%, noncondensing                     |
|                             | (Tested in accordance with IEC-60068-2-56.)  |

## Shock and Vibration

|                  | (Tested in accordance with IEC-60068-2-27.                      |
|------------------|-----------------------------------------------------------------|
|                  | Meets MIL-PRF-28800F Class 2 limits.)                           |
| Random vibration |                                                                 |
| Operating        | 5 to 500 Hz, 0.3 g <sub>rms</sub> (with solid-state hard drive) |
| Nonoperating     | 5 to 500 Hz, 2.4 g <sub>rms</sub>                               |
|                  | (Tested in accordance with IEC-60068-2-64.                      |
|                  | Nonoperating test profile exceeds the                           |
|                  | requirements of MIL-PRF-28800F Class 3)                         |

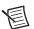

**Note** Specifications are subject to change without notice.

# Safety

This product is designed to meet the requirements of the following standards of safety for electrical equipment for measurement, control, and laboratory use:

- IEC 61010-1, EN 61010-1
- UL 61010-1, CSA 61010-1

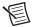

**Note** For UL and other safety certifications, refer to the product label or the *Online* Product Certification section.

## Electromagnetic Compatibility

This product meets the requirements of the following EMC standards for electrical equipment for measurement, control, and laboratory use:

- EN 61326-1 (IEC 61326-1): Class A emissions; Basic immunity
- EN 55011 (CISPR 11): Group 1, Class A emissions
- EN 55022 (CISPR 22): Class A emissions
- EN 55024 (CISPR 24): Immunity
- AS/NZS CISPR 11: Group 1, Class A emissions
- AS/NZS CISPR 22: Class A emissions
- FCC 47 CFR Part 15B: Class A emissions
- ICES-001: Class A emissions

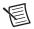

**Note** In the United States (per FCC 47 CFR), Class A equipment is intended for use in commercial, light-industrial, and heavy-industrial locations. In Europe, Canada, Australia and New Zealand (per CISPR 11) Class A equipment is intended for use only in heavy-industrial locations.

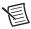

**Note** Group 1 equipment (per CISPR 11) is any industrial, scientific, or medical equipment that does not intentionally generate radio frequency energy for the treatment of material or inspection/analysis purposes.

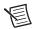

**Note** For EMC declarations and certifications, and additional information, refer to the Online Product Certification section.

# CE Compliance ( €

This product meets the essential requirements of applicable European Directives as follows:

- 2006/95/EC; Low-Voltage Directive (safety)
- 2004/108/EC; Electromagnetic Compatibility Directive (EMC)

## Online Product Certification

Refer to the product Declaration of Conformity (DoC) for additional regulatory compliance information. To obtain product certifications and the DoC for this product, visit ni.com/certification, search by model number or product line, and click the appropriate link in the Certification column.

## **Environmental Management**

NI is committed to designing and manufacturing products in an environmentally responsible manner. NI recognizes that eliminating certain hazardous substances from our products is beneficial to the environment and to NI customers.

For additional environmental information, refer to the Minimize Our Environmental Impact web page at ni.com/environment. This page contains the environmental regulations and directives with which NI complies, as well as other environmental information not included in this document

## Waste Electrical and Electronic Equipment (WEEE)

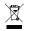

**EU Customers** At the end of the product life cycle, all products *must* be sent to a WEEE recycling center. For more information about WEEE recycling centers, National Instruments WEEE initiatives, and compliance with WEEE Directive 2002/96/EC on Waste and Electronic Equipment, visit ni.com/environment/ weee.

## Battery Replacement and Disposal

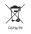

**Battery Directive** This device contains a long-life coin cell battery. If you need to replace it, use the Return Material Authorization (RMA) process or contact an authorized National Instruments service representative. For more information about compliance with the EU Battery Directives 2006/66/EC about Batteries and Accumulators and Waste Batteries and Accumulators, visit ni.com/ environment/battervdirective.

## 电子信息产品污染控制管理办法 (中国 RoHS)

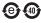

中国客户 National Instruments 符合中国电子信息产品中限制使用某些有害物质指令 (RoHS)。关于 National Instruments 中国 RoHS 合规性信息,请登录 ni.com/ environment/rohs\_china。 (For information about China RoHS compliance, go to ni.com/environment/rohs\_china.)

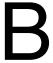

# **NI Services**

NI provides global services and support as part of our commitment to your success. Take advantage of product services in addition to training and certification programs that meet your needs during each phase of the application life cycle; from planning and development through deployment and ongoing maintenance.

To get started, register your product at ni.com/myproducts.

As a registered NI product user, you are entitled to the following benefits:

- Access to applicable product services.
- Easier product management with an online account.
- Receive critical part notifications, software updates, and service expirations.

Log in to your MyNI user profile to get personalized access to your services.

## Services and Resources

- Maintenance and Hardware Services—NI helps you identify your systems' accuracy and reliability requirements and provides warranty, sparing, and calibration services to help you maintain accuracy and minimize downtime over the life of your system. Visit ni.com/ services for more information.
  - Warranty and Repair—All NI hardware features a one-year standard warranty that is extendable up to five years. NI offers repair services performed in a timely manner by highly trained factory technicians using only original parts at an NI service center.
  - Calibration—Through regular calibration, you can quantify and improve the measurement performance of an instrument. NI provides state-of-the-art calibration services. If your product supports calibration, you can obtain the calibration certificate for your product at ni.com/calibration.
- **System Integration**—If you have time constraints, limited in-house technical resources, or other project challenges, National Instruments Alliance Partner members can help. To learn more, call your local NI office or visit ni.com/alliance.

- **Training and Certification**—The NI training and certification program is the most effective way to increase application development proficiency and productivity. Visit ni.com/training for more information.
  - The Skills Guide assists you in identifying the proficiency requirements of your current application and gives you options for obtaining those skills consistent with your time and budget constraints and personal learning preferences. Visit ni.com/ skills-guide to see these custom paths.
  - NI offers courses in several languages and formats including instructor-led classes at facilities worldwide, courses on-site at your facility, and online courses to serve your individual needs
- **Technical Support**—Support at ni.com/support includes the following resources:
  - **Self-Help Technical Resources**—Visit ni.com/support for software drivers and updates, a searchable KnowledgeBase, product manuals, step-by-step troubleshooting wizards, thousands of example programs, tutorials, application notes, instrument drivers, and so on. Registered users also receive access to the NI Discussion Forums at ni.com/forums. NI Applications Engineers make sure every question submitted online receives an answer.
  - **Software Support Service Membership**—The Standard Service Program (SSP) is a renewable one-year subscription included with almost every NI software product, including NI Developer Suite. This program entitles members to direct access to NI Applications Engineers through phone and email for one-to-one technical support. as well as exclusive access to online training modules at ni.com/ self-paced-training. NI also offers flexible extended contract options that guarantee your SSP benefits are available without interruption for as long as you need them. Visit ni.com/ssp for more information.
- **Declaration of Conformity (DoC)**—A DoC is our claim of compliance with the Council of the European Communities using the manufacturer's declaration of conformity. This system affords the user protection for electromagnetic compatibility (EMC) and product safety. You can obtain the DoC for your product by visiting ni.com/certification.

For information about other technical support options in your area, visit ni.com/services, or contact your local office at ni.com/contact.

You also can visit the Worldwide Offices section of ni.com/niglobal to access the branch office websites, which provide up-to-date contact information, support phone numbers, email addresses, and current events.